## **AutoCAD and Its Applications BASICS**

## **Exercise 21-3**

- 1. Continue from Exercise 21-2 or start AutoCAD.
- 2. Open the EX21-1 file you saved during Exercise 21-1.
- 3. Save a copy of EX21-1 as EX21-3. The EX21-3 file should be active.
- 4. Make the Parts List table style current.
- 5. Open the **Insert Table** dialog box.
- 6. Insert an empty table using the **Specify insertion point** option.
- 7. Set the number of columns to 4 and the column width to 2.5.
- 8. Set the number of data rows to 3 and the row height to 1.
- 9. Pick the **OK** button and select a point to insert the table.
- 10. Enter the data to create the table shown.

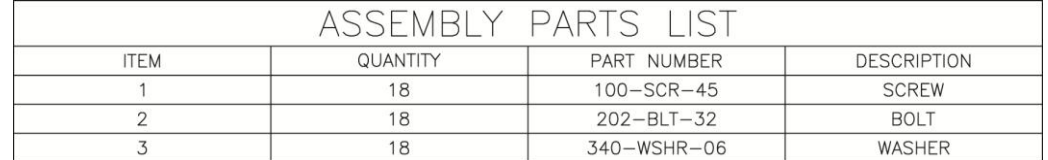

- 11. Resave and close the file.
- 12. Keep AutoCAD open for the next exercise, or exit AutoCAD if necessary.